- **1 Lernziele**
- **2 Zahlungsvereinbarung einpflegen**

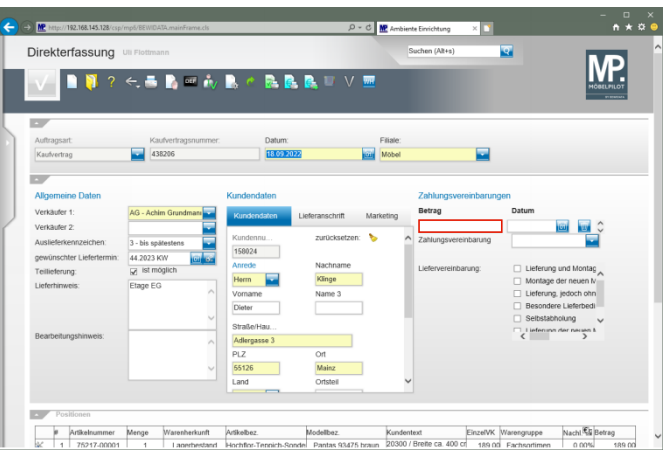

## Klicken Sie auf das Eingabefeld **Betrag**.

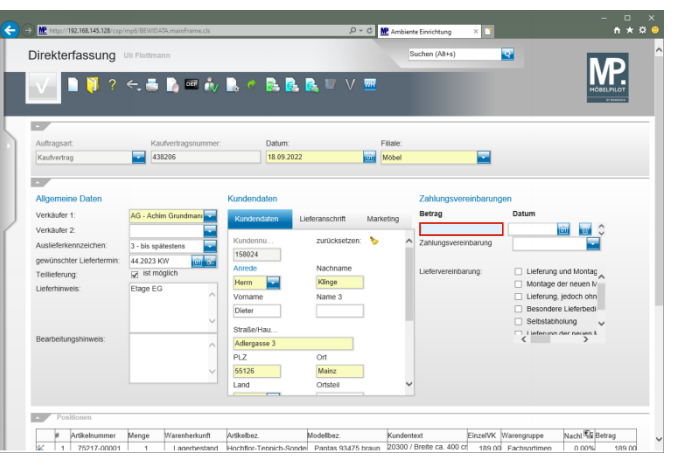

Geben Sie **2165** im Feld **Betrag** ein.

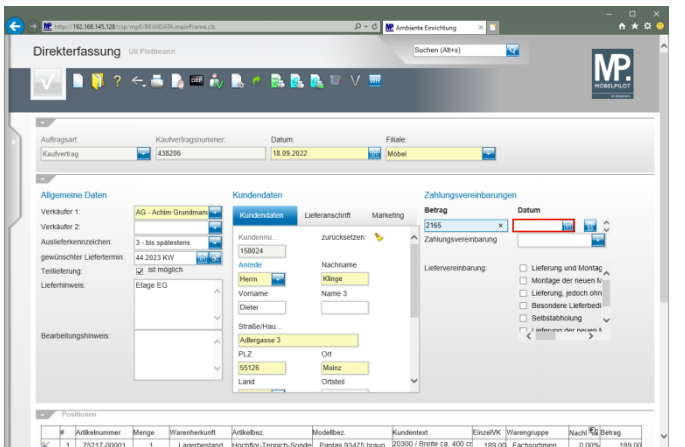

## Klicken Sie auf das Eingabefeld **Datum**.

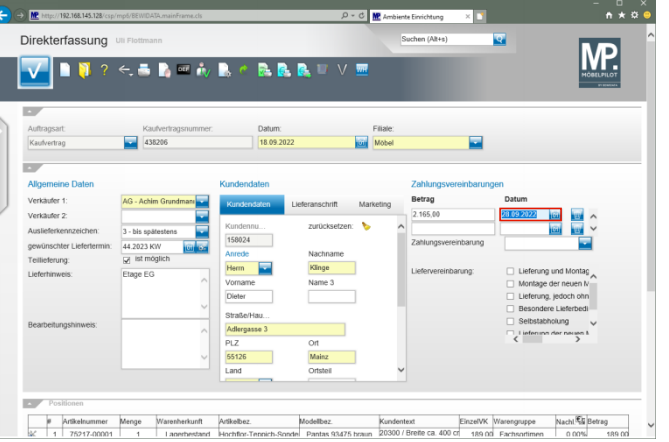

Geben Sie **300922** im Feld **Datum** ein.

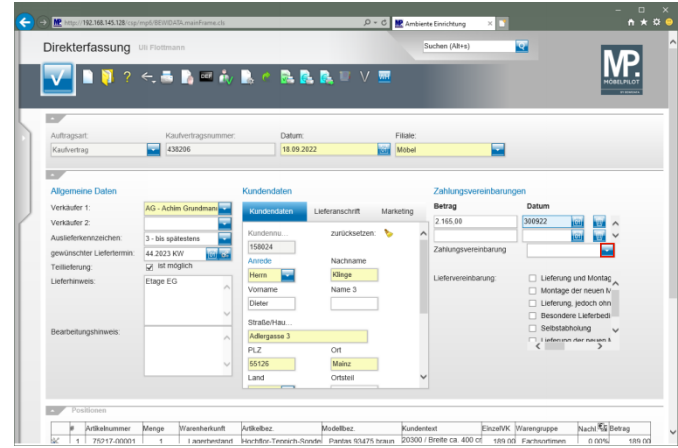

## Klicken Sie im Auswahlfeld **Zahlungsvereinbarung** auf die Schaltfläche **Öffnen**.

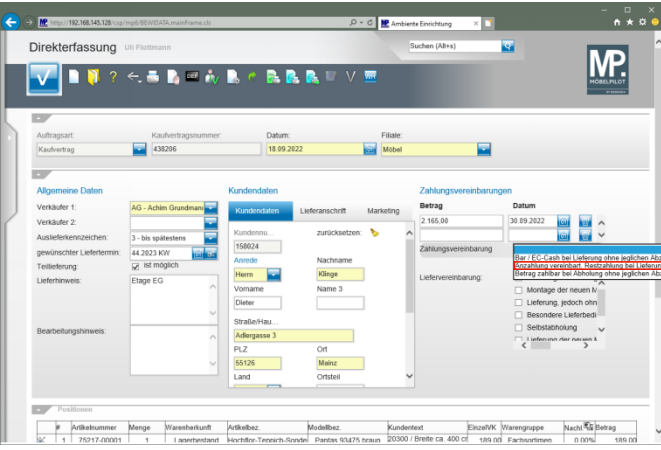

Klicken Sie auf den Listeneintrag **Anzahlung vereinbart, Restzahlung bei Lieferung bar / EC-Cash ohne jeglichen Abzug**.

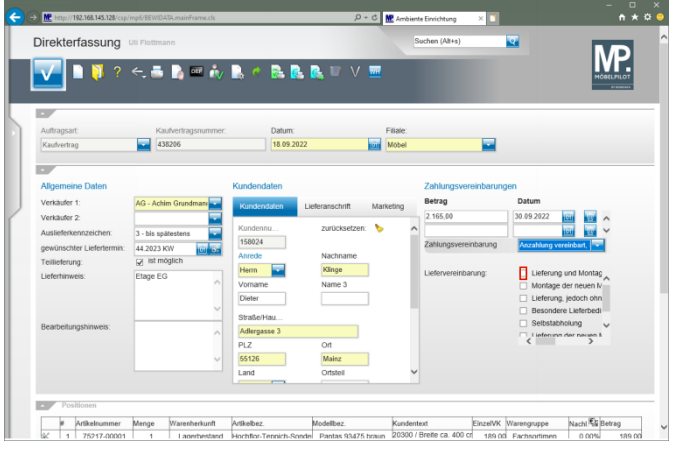

Klicken Sie auf das Kontrollkästchen **Lieferung und Montage**.

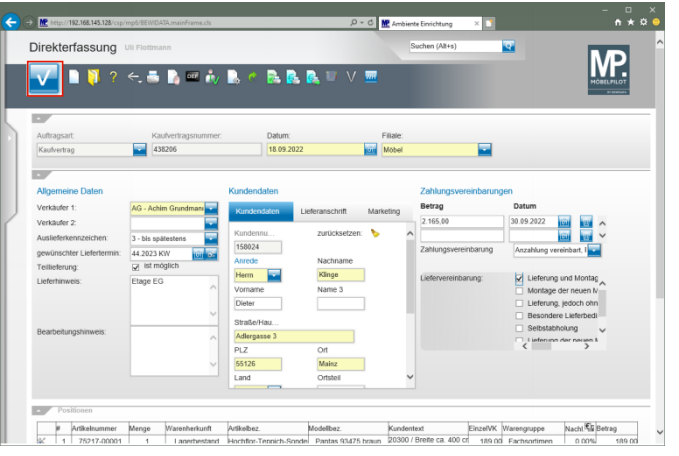

Klicken Sie auf die Schaltfläche **Speichern**.

## **3 Kaufvertrag drucken**

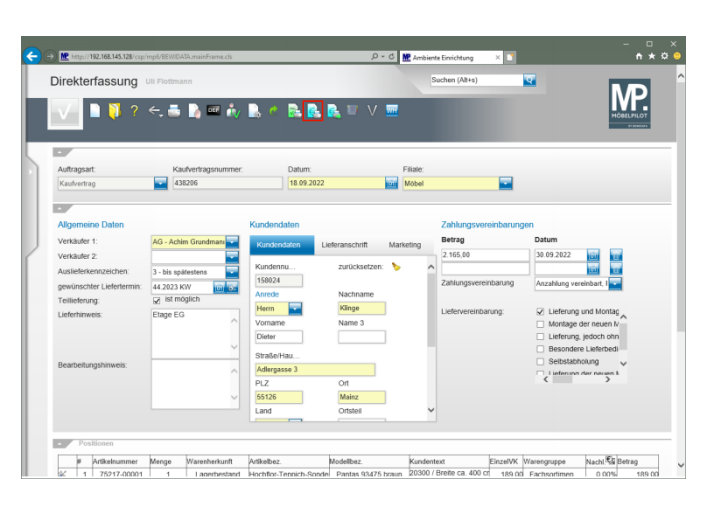

Klicken Sie auf die Schaltfläche **Kaufvertrag/Reservierung drucken**.

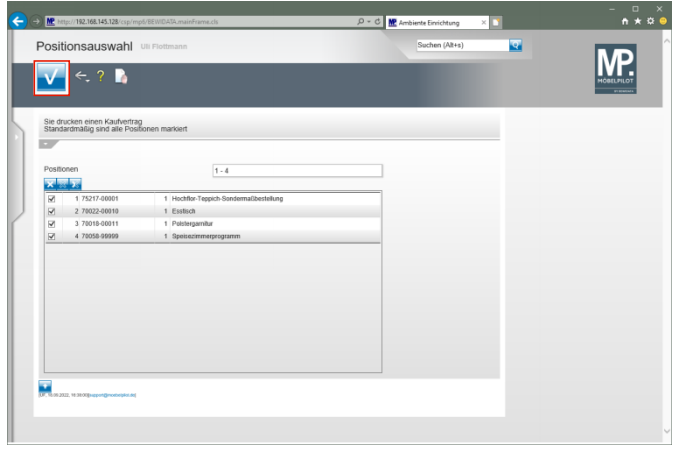

Klicken Sie auf die Schaltfläche **Speichern**.

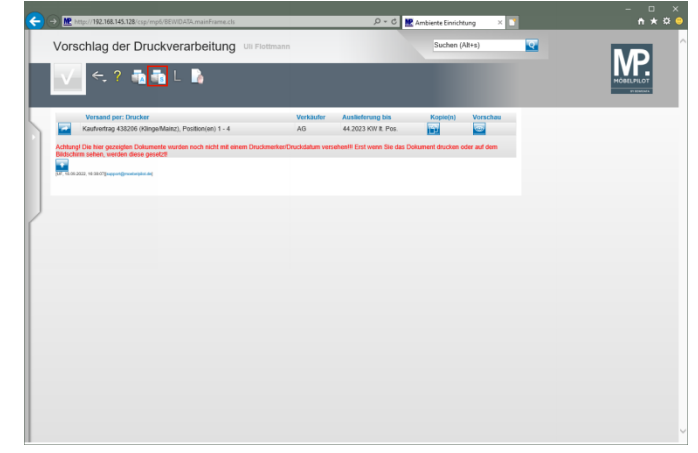

 $\blacktriangle$ Starten Sie den Druck in der für Ihre Installation gültigen Weise.

Klicken Sie auf den Hyperlink **Alles wie vorgeschlagen verarbeiten; Original und Kopien sortiert drucken**.